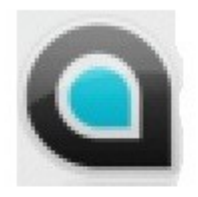

# **Q7 Tutorial**

Version of 25 April 2012

## **A Basic For Qt® course**

### **Introduction**

Computer programming involves the use of different languages to give instructions to perform a certain task. One of the new developments in computer languages is Basic For Qt®. What characterisis Basic For Qt®? Basic For Qt® uses windows also called Forms. Basic For Qt® programs are event-driven. It means the program's execution depends on the actions taken by the user, such as clicking the mouse or using the keyboard. The notion "event-driven" program development has become part of the information vocabulary. The main focus of this tutorial is to teach how to develop "eventdriven" programs. It is intended to be used together with a computer equipped with "Basic For Qt®", not only theoretical but also practical abilities have to be developed. First we determine what actions the user is allowed to take. Once the application is running the user sees only the form as a window.

#### **Starting Basic For Qt®**

Using the trial option, Basic For Qt® can be used without any monetary obligation. However, to continue would mean to register with a minimal amount to pay. If a user decides to upgrade to a professional version which offers more features, then it would be a bit expensive. For beginners the professional features are definitely not necessary.

To start Basic For Qt® click the "trial"-button to open the window shown below. The upper left part is shown.

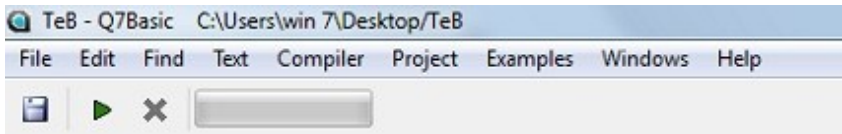

Choose from "File" the item "New Project (Qt Designer)" or type Ctrl+N as shown below.

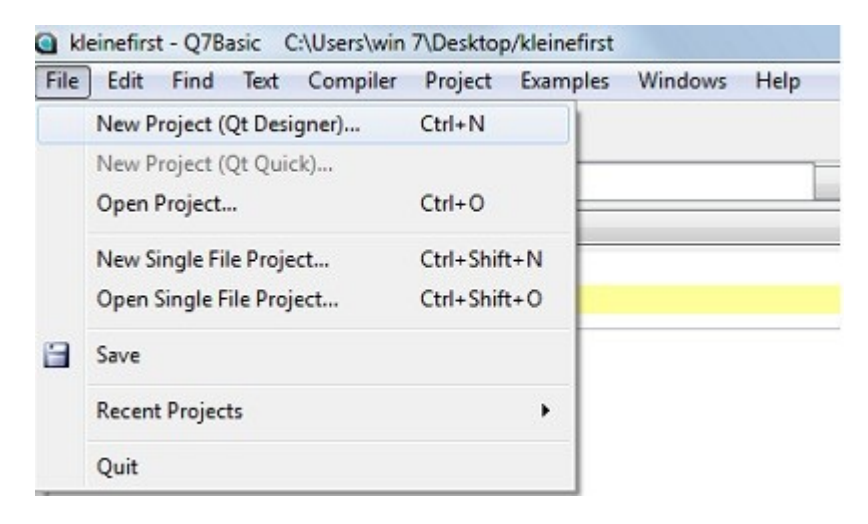

A small window opens asking for the name of the new project. See below:

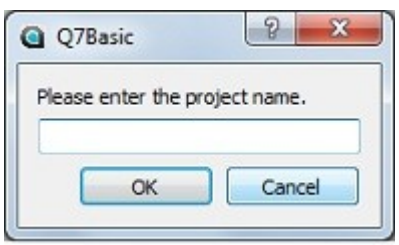

After having given a name to the project click OK and the next window opens:

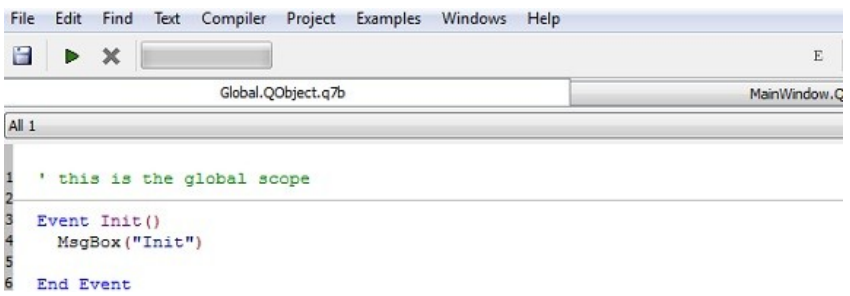

It shows the window "Global.QObject.q7b". The "MainWindow...." will contain the subroutines handling the form-events.

The Global window contains some text and program code. To see whether Q7basic is functioning correctly execute the code by clicking "run" under "Compiler" or F5. See the picture below:

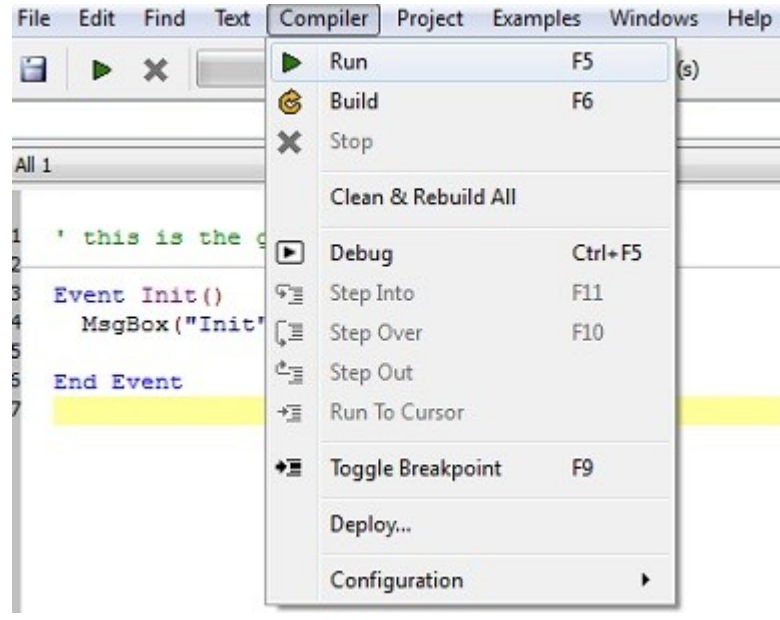

A message box appears with the text "Init". Clicking "OK" the Main window of the

application opens, but empty because program code is not inserted yet. Hence, close it. Note that an application can also be closed by clicking the menu item "stop".

As an exercise, replace the text with something and run the program again.

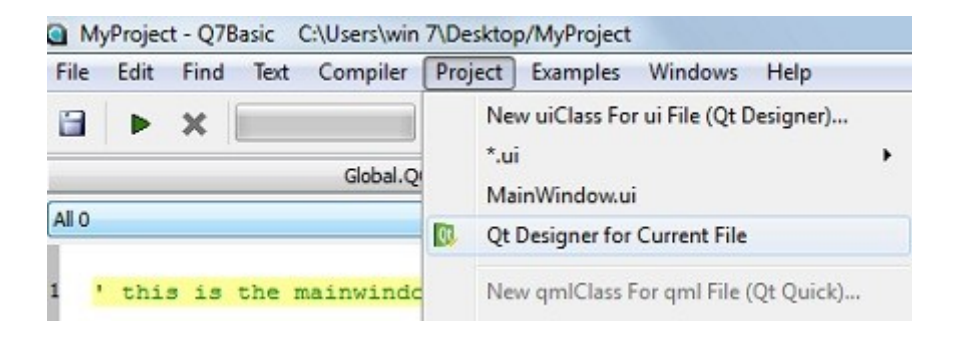

Put a "push"-button on the form of this application. To do it start the Qt designer. See the picture below. Be sure that you first click "Main Window....", (It is the one right of "Global") otherwise an error message will be the result.

The window with the form opens:

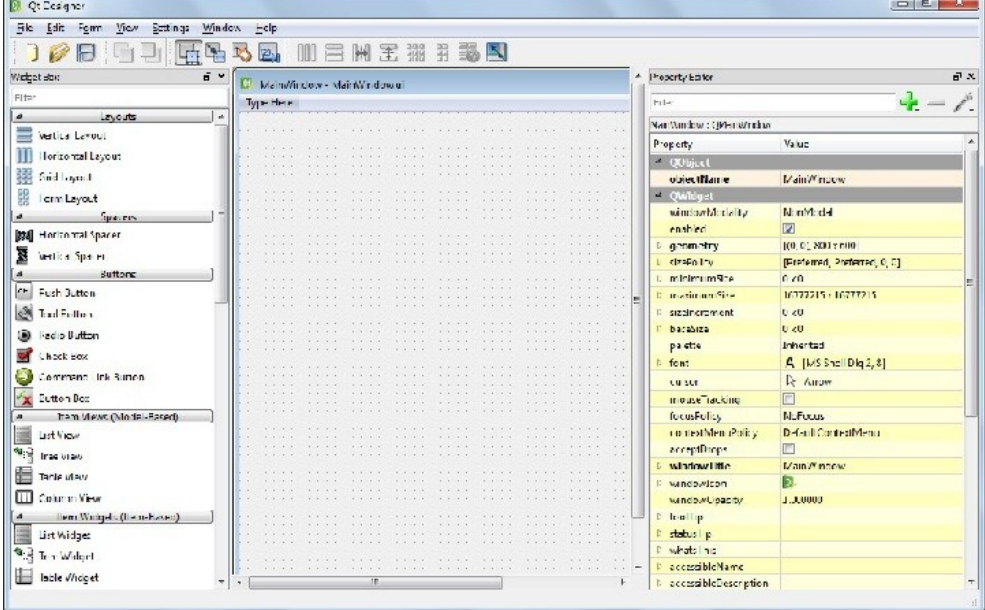

Left of the form a window called "Widget Box" is shown and to the right is the "Property Editor". If they are invisible choose the menu item "View" and click their names which are called "widgets". In other Basic verions they are called "controls".To move a button from the widget box to the form drag it keeping the left mouse button pressed. Below is the result:

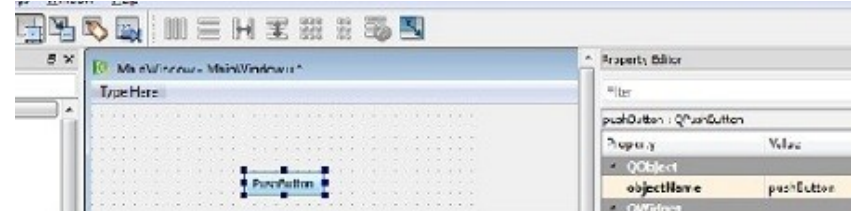

In the Property Editor the object name is pushButton. Change it to "showbtn". Scroll down

the Property Editor until its green part appears. Change the "Text" text into Show. The result is shown immediately:

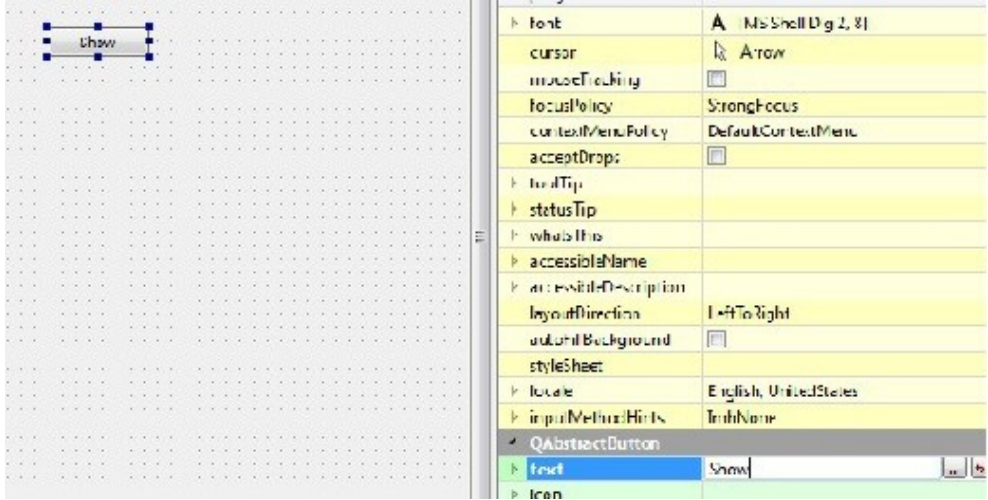

Then in the menu "File" click the item "Save" and then "Quit" to return to th Q7 editor. (The Main window is still open). The following code has to be inserted:

Signal on Showbtn clicked(Checked As Boolean) MsgBox("Show") End Signal

Make sure that "End Signal" is at the same position as "Signal on....." and that "Showbtn" is exactly the same as in the Qtdesigner! Once both message boxes are shown, the one in the "global" section can be deleted.

#### **A Picture**

The next application will show a picture. Because "ImageBox"has not yet been implemented use the control "Label" for that purpose and use a bitmap (bmp) file. Files with the "jpg" extension are not accepted. Proceed by opening a new project, give it a name and open the Qt designer to place a label on the form, as the following picture shows. It has been enlarged already.

![](_page_4_Picture_69.jpeg)

The text has to be removed before inserting the picture. Move to the green part of the Property Editor and click the little arrow of "pixmap". After selecting it the item becomes blue:

![](_page_5_Picture_75.jpeg)

In the above example, the Diamond Queen was chosen. See the result below after the label had been adjusted to the picture:

![](_page_5_Picture_3.jpeg)

Save the form, close the Qt designer, click "run" or F5. No code needed! Now will be disclosed how to handle the Queen as push button. Start a new project, for example "Diamond queen" and on the form place a button called DiamondQueenbtn.

To adapt the size of the button scroll down in the property window until "text" appears. See below:

![](_page_5_Picture_76.jpeg)

Remove the text and then click on the small triangle left of "IconSize" to adjust "Width" and "Height". For example 1600 for both. It is immediately reflected on the form:

![](_page_6_Figure_0.jpeg)

And can be adjusted:

![](_page_6_Picture_2.jpeg)

After saving quit the Qt designer and insert the following code:

Outlet DiamondQueenbtn As QPushButton Signal on\_DiamondQueenbtn\_clicked(Checked As Boolean)  $Diamon\overline{d}Queenbtn.Visible = False$ 

End Signal

**Contractor** 

Add a control to the form to bring the Queen back on the screen:

Signal on\_Showbtn\_clicked(Checked As Boolean) DiamondQueenbtn.Visible = True End Signal

Then add another widget (control) to move the card:

Signal on\_Movebtn\_clicked(Checked As Boolean) Diamond $\overline{Q}$ ueenbtn. $x = 40$ DiamondQueenbtn.y = 20 End Signal

With the Qt designer adjust the picture of the Queen and adjust too its values with the project editor as shown below:

![](_page_6_Picture_78.jpeg)

The following picture shows the "diamond queen" screen.

![](_page_7_Picture_0.jpeg)

See for the complete program the listings: diamond queen

#### **The Menu**

Window users are accustomed to use menus. A well-designed application should have a menu. To include a menu in your application take the following steps:

1.Start a new project and give it a name, for example "HappyMenu"

2.Start the Qt Designer

3.Type the menu at "Type Here". See below:

![](_page_7_Picture_57.jpeg)

For example:

![](_page_7_Picture_58.jpeg)

4. Save and then close the designer

Below a Q7 Designer picture is provided to see if your form is the same as pictured below.

![](_page_8_Picture_88.jpeg)

5. Insert the code in the Main window editor as follows:

```
this is the mainwindow scope
Signal on actionExit triggered (Checked As Boolean)
  Application. Quit ()
End Signal
Signal on_actionMy_Picture_triggered(Checked As Boolean)
   MsgBox("This is my text!!")
End Signal
```
6. Run the program to see whether it functions.

(The text about inserting a menu has been suggested by J. van Zijl)

As an exercise add a menu item and display another picture.

#### **File manipulation**

Next an application which shows an address. By developing it learn about a few other control items. To begin with, what should appear on the screen is as follows

Emilie Sagario

Adamville Compound

Marigondon, LapuLapuCity

#### 0963848889

To implement it in Q7basic create a new project and after selecting "MainWindow......" select the Qt designer. The "widget" (control) label will be used to show the different items. As shown below it can be found under "Display Widgets".

![](_page_8_Figure_13.jpeg)

Drag it to the form and change its properties. The first one is its name:

![](_page_8_Picture_89.jpeg)

It is "Namelbl". Some other entries have to be changed too.

![](_page_9_Picture_79.jpeg)

The text has been changed to what is to be displayed. How it will be displayed will also be adapted. Clicking the three dots a form appears. The font size has been adapted as shown below. It is wise to adapt the label to how it should be displayed if you want all labels displayed in the same way because then you can simply copy and paste the item and then change for example the text. Be sure to change the correct part of the string: (here the telephone number)

![](_page_9_Picture_80.jpeg)

**D** Edit text 38  $E \equiv \equiv A^T A$ Ũ  $12$ TR. V E.  $0 0 0 0 0$ Sagaro É.  $\frac{1}{11}$  $11$ 15 Source **Rich Text**  $CK$ Cancel

Below is shown the window that enables to edit, the font size 12 is chosen:

Also the color can be adapted by clicking the black square:

![](_page_9_Picture_81.jpeg)

The window for editing opens again:

![](_page_10_Picture_38.jpeg)

After choosing a color the label is shown as:

**Emilie Sagario** 

and after inserting all the labels the result is:

![](_page_10_Picture_4.jpeg)

Now develop an application that allows to enter the data which will appear on the screen.

First, design on paper the desired window:

![](_page_10_Picture_39.jpeg)

When the design is ready we implement it in Q7basic by creating a new project,

selecting "MainWindow......" and selecting the Qt designer. The "widget' (control) label will be used to show what is expected and also an input label to enter text.

The form should be as shown on the next page. Note that most items are not enabled, for example "lineEdit2":

![](_page_11_Picture_106.jpeg)

![](_page_11_Picture_107.jpeg)

After the form is ready and saved the code has to be inserted in the Main Window. After the dim-statements for the variables come the statements for the controls:

Outlet pushButton1 As QpushButton Outlet pushButton2 As QPushButton Outlet pushButton3 As QPushButton Outlet pushButton4 As QPushButton Outlet Show As QPushButton Outlet EndProgram As QPushButton Outlet lineEdit1 As QLineEdit Outlet lineEdit2 As QLineEdit Outlet lineEdit3 As QLineEdit Outlet lineEdit4 As QLineEdit Outlet Streetlbl As QLabel Outlet Citylbl As QLabel Outlet Landlinelbl As QLabel

Then the different controls follow. Note that only the first line of the form is visible. (The others when text has been entered and the OK button for that line has been pressed). As an example the code for Button1 follows:

Signal on\_pushButton1\_clicked(Checked As Boolean) Naamstr = lineEdit1.Text lineEdit2.enabled = True pushButton2.enabled = True Streetlbl.enabled = True End Signal

Still it is not pleasant for the users to have to click many times the Message Box, therefore the result is depicted in a separate window. To do so four labels are added:

Showlbl1.Text = Naamstr Showlbl2.Text = Straatstr Showlbl3.Text = Citystr Showlbl4.Text = Landlinestr

and made known to the compiler by inserting:

Outlet Showlbl1 As Qlabel Outlet Showlbl2 As QLabel Outlet Showlbl3 As QLabel Outlet Showlbl4 As QLabel

Now when clicking the approriate button the above items are displayed.

The data entered should be stored in a file. Only the routine "Show" needs to be adapted:

Signal on\_Show\_clicked(Checked As Boolean)

```
s = Naamstr & "\r\n"
s = s \& Straatstr \& "'\r\n"
s = s \& Citystr \& "'\r\n"
s = s & Landlinestr & "\r\n"
WriteString(s, "D:/text.txt")
```
End Signal

The addition "\r\n" ensures that each item appears on a new line when printed. If you want to appear everything in one line another delimiter has to be chosen. As the character "#" is seldom used in an address it could be used.

To read the file created insert the following code:

Signal on Read clicked(Checked As Boolean)

 $s = ReadString("D:TEXT.txt")$ 

Showlbl1.Text =  $s$ 

End Signal

It is clear from this code that a button had been added called "Read".

A more elaborate application has been provided by J. Van Zijl. It enables reading, writing and editing addresses. The first time the program runs the following message is shown:

![](_page_12_Picture_16.jpeg)

After clicking OK the next window opens:

![](_page_12_Picture_145.jpeg)

After filling in the address data the long blue button has to be pressed. The "Add contact" button becomes available. After clicking it the data are stored and the next address can be typed. When a few addresses are input they can be viewed by scrolling the long blue button.

The complete code can be found in the listings under "adres3".

#### **Listings:**

'

'

'

'

'

'

adres (version 1)

 ' Slowdown September 12 2010 'adapted by dr f j meijer

' this is the mainwindow scope Dim Naamstr As String Dim Straatstr As String Dim Citystr As String Dim Landlinestr As String

Outlet pushButton1 As QPushButton Outlet pushButton2 As QPushButton Outlet pushButton3 As QPushButton Outlet pushButton4 As QPushButton Outlet Startbtn As QPushButton Outlet Show As QPushButton Outlet EndProgram As QPushButton Outlet lineEdit1 As QLineEdit Outlet lineEdit2 As QLineEdit Outlet lineEdit3 As QLineEdit Outlet lineEdit4 As QLineEdit Outlet Streetlbl As QLabel Outlet Citylbl As QLabel Outlet Landlinelbl As QLabel Outlet Showlbl1 As QLabel Outlet Showlbl2 As QLabel Outlet Showlbl3 As QLabel Outlet Showlbl4 As Qlabel

 Signal on\_pushButton1\_clicked(Checked As Boolean) Dim NewText As String Naamstr = lineEdit1.Text lineEdit2.enabled = True pushButton2.enabled = True Streetlbl.enabled = True End Signal

Signal on pushButton2 clicked(Checked As Boolean) Dim NewText As String Straatstr = lineEdit2.Text lineEdit3.enabled = True pushButton3.enabled = True Citylbl.enabled = True End Signal

Signal on pushButton3 clicked(Checked As Boolean) Dim NewText As String Citystr = lineEdit3.Text lineEdit4.enabled = True pushButton4.enabled = True  $L$ andlinelbl.enabled = True End Signal

Signal on\_pushButton4\_clicked(Checked As Boolean) Dim NewText As String Landlinestr = lineEdit4.Text End Signal '

 Signal on\_Show\_clicked(Checked As Boolean) MsgBox(Naamstr) MsgBox(Straatstr) MsgBox(Citystr) MsgBox(Landlinestr)

End Signal

'

'

'

'

 Signal on\_Startbtn\_clicked(Checked As Boolean)  $Showb11. Text = Naamstr$ Showlbl2.Text = Straatstr Showlbl3.Text = Citystr  $Show1b14. Text = Landlinestr$ End Signal '

Signal on EndProgram clicked(Checked As Boolean) Application.Quit() End Signal

\_ \_ \_ \_ \_ \_ \_ \_ \_ \_ \_ \_ \_ \_ \_ \_ \_ \_ \_ \_ \_ \_ \_ \_ \_ \_ \_ \_ \_

#### adres (version 2)

' Slowdown September 12 2010 'adapted by dr f j meijer

 ' this is the mainwindow scope Dim Naamstr As String Dim Straatstr As String Dim Citystr As String Dim Landlinestr As String Dim s As String

 Outlet pushButton1 As QPushButton Outlet pushButton2 As QPushButton Outlet pushButton3 As QPushButton Outlet pushButton4 As QPushButton Outlet Startbtn As QPushButton Outlet Show As QPushButton Outlet EndProgram As QPushButton Outlet lineEdit1 As QLineEdit Outlet lineEdit2 As QLineEdit Outlet lineEdit3 As QLineEdit Outlet lineEdit4 As QLineEdit Outlet Streetlbl As QLabel Outlet Citylbl As QLabel Outlet Landlinelbl As QLabel Outlet Showlbl1 As QLabel Outlet Showlbl2 As QLabel Outlet Showlbl3 As QLabel Outlet Showlbl4 As QLabel

Signal on\_pushButton1\_clicked(Checked As Boolean) Dim NewText As String Naamstr = lineEdit1.Text  $lineEdit2.end$  = True pushButton2.enabled = True Streetlbl.enabled = True End Signal

Signal on\_pushButton2\_clicked(Checked As Boolean) Dim NewText As String Straatstr = lineEdit2.Text lineEdit3.enabled = True pushButton3.enabled = True Citylbl.enabled = True End Signal

Signal on pushButton3 clicked(Checked As Boolean) Dim NewText As String Citystr = lineEdit3.Text  $lineEdit4.enabled = True$ pushButton4.enabled = True Landlinelbl.enabled = True End Signal

Signal on pushButton4 clicked(Checked As Boolean) Dim NewText As String Landlinestr = lineEdit4.Text

'

End Signal

'

'

'

'

'

 Signal on\_Show\_clicked(Checked As Boolean) s = Naamstr & "#" s = s & Straatstr & "#"  $s = s \&$  Citystr  $\&$  "#"  $s = s \&$  Landlinestr & "#" WriteString(s, "D:/tet.txt") End Signal

Signal on\_Read\_clicked(Checked As Boolean) s = ReadString("D:TEXT.txt")

End Signal

Signal on\_Startbtn\_clicked(Checked As Boolean)  $Showb11. Text = Naamstr$ Showlbl2.Text = Straatstr Showlbl3.Text = Citystr Showlbl4.Text = Landlinestr End Signal

Signal on\_EndProgram\_clicked(Checked As Boolean) Application.Quit() End Signal

\_ \_ \_ \_ \_ \_ \_ \_ \_ \_ \_ \_ \_ \_ \_ \_ \_ \_

#### diamond queen

' this is the mainwindow scope Outlet DiamondQueenbtn As QPushButton Outlet Showbtn As QPushButton Outlet Movebtn As QPushButton

Dim x As Integer Dim y As Integer

Signal on\_DiamondQueenbtn\_clicked(Checked As Boolean) DiamondQueenbtn.Visible = False End Signal '

 Signal on\_Showbtn\_clicked(Checked As Boolean) DiamondQueenbtn.Visible = True End Signal '

 Signal on\_Movebtn\_clicked(Checked As Boolean) DiamondQueenbtn. $x = 40$ DiamondQueenbtn.y = 20 End Signal

\_ \_ \_ \_ \_ \_ \_ \_ \_ \_ \_ \_ \_ \_ \_ \_ \_ \_ \_ \_ \_ \_ \_ \_ \_ \_ \_ \_ \_

#### **adres3**

globals:

' this is the global scope Public Dim NameFile As String = Application.Path & "/Adress\_Name.xml" Public Dim StreetFile As String = Application.Path & "/Adress\_Street.xml" Public Dim CityFile As String = Application.Path & "/Adress  $\overline{C}$ ity.xml" Public Dim TelephoneFile As String = Application.Path & "/Adress\_Telephone.xml"

main:

' April 15 2012

' Simple example about getting, writing and re-writing data.

' You can find me on,

' http://www.q7basic.org/forum/index.php and

' http://www.kbasic.com/forum/index.php

' j.vanzijl@quicknet.nl

' this is the mainwindow scope

Outlet AdresscomboBox As QComboBox Outlet AdNewpushButton As QPushButton Outlet RemovepushButton As QPushButton Outlet EndpushButton As QPushButton

Outlet NamelineEdit As QLineEdit Outlet StreetlineEdit As QLineEdit Outlet CitylineEdit As QLineEdit Outlet LandlinelineEdit As QLineEdit

Dim Name As List Dim Street As List Dim City As List Dim Telephone As List Dim CurrentIndex As Integer

Event Init() AdNewpushButton.Enabled = False RemovepushButton.Enabled = False LoadAdressData() SetFocus(NamelineEdit)' setfocus to Qwidget, in this case set focus to NamelineEdit End Event

Sub LoadAdressData() Dim AllPressent As Boolean Dim Lus As Integer

AllPressent = True

If FilePressent(NameFile) = True Then  $Name = ReadList(NameFile)$ Else AllPressent = False End If If FilePressent(StreetFile) = True Then Street = ReadList(StreetFile) Else AllPressent = False End If If FilePressent(CityFile) = True Then City = ReadList(CityFile) Else AllPressent = False End If If FilePressent(TelephoneFile) = True Then  $Telephone = ReadList(TelephoneFile)$ Else AllPressent = False End If

If AllPressent = False Then ' when no data is found alert user. MsgBox("Warning ", "No Adress data found") Else ' data is found so we load the names into a combobox. AdresscomboBox.RemoveAll() For Lus = 0 To Name.Length $() - 1$ AdresscomboBox.Append(Name.Object(Lus)) Next End If End Sub

Signal on\_NamelineEdit\_editingFinished() SetFocus(StreetlineEdit) End Signal

Signal on LandlinelineEdit editingFinished() If Len(NamelineEdit.Text) > 0 And Len(StreetlineEdit.Text) > 0 And Len(CitylineEdit.Text) > 0 Then  $AdN$ ewpushButton.Enabled = True SetFocus(AdNewpushButton) End If End Signal Signal on StreetlineEdit editingFinished() SetFocus(CitylineEdit) End Signal Signal on\_CitylineEdit\_editingFinished() SetFocus(LandlinelineEdit) End Signal Signal on\_AdNewpushButton\_pressed() Dim IsWritten As Boolean Dim AllWritten As Boolean AllWritten = True Name.Append(NamelineEdit.Text) Street.Append(StreetlineEdit.Text) City.Append(CitylineEdit.Text) Telephone.Append(LandlinelineEdit.Text) IsWritten = WriteList(Name, NameFile) If IsWritten = False Then AllWritten = False End If IsWritten = WriteList(Street, StreetFile) If IsWritten = False Then  $AllWritten = False$ End If IsWritten = WriteList(City, CityFile) If IsWritten = False Then AllWritten = False End If IsWritten = WriteList(Telephone, TelephoneFile) If IsWritten = False Then AllWritten = False End If If AllWritten = True Then LoadAdressData() AdNewpushButton.Enabled = False NamelineEdit.Text = "" StreetlineEdit.Text = "" CitylineEdit.Text = "" LandlinelineEdit.Text = "" SetFocus(NamelineEdit) Else MsgBox("Warning ", "Some data isn't correctly written to disk") End If End Signal Signal on\_AdresscomboBox\_activated(Text As String)

 $CurrentIndex = Adresscomb<sub>o</sub>Box.CurrentIndex$ NamelineEdit.Text = Name.Object(CurrentIndex) StreetlineEdit.Text = Street.Object(CurrentIndex) CitylineEdit.Text = City.Object(CurrentIndex) LandlinelineEdit.Text = Telephone.Object(CurrentIndex)  $RemovevushButton. Enabled = True$ End Signal

Signal on\_RemovepushButton\_pressed() Dim IsWritten As Boolean Dim AllWritten As Boolean

AllWritten = True

RemovepushButton.Enabled = False Name.Remove(CurrentIndex) Street.Remove(CurrentIndex) City.Remove(CurrentIndex) Telephone.Remove(CurrentIndex) IsWritten = WriteList(Name, NameFile) If IsWritten = False Then AllWritten = False End If IsWritten = WriteList(Street, StreetFile) If IsWritten = False Then AllWritten = False End If IsWritten = WriteList(City, CityFile) If IsWritten = False Then  $AllWritten = False$ End If If AllWritten = True Then LoadAdressData() AdNewpushButton.Enabled = False NamelineEdit.Text = "" StreetlineEdit.Text = "" CitylineEdit.Text = "" LandlinelineEdit.Text = "" SetFocus(NamelineEdit) Else MsgBox("Warning ", "Some data isn't correctly written to disk") End If End Signal

Public Function FilePressent(MyFile As String) As Boolean ' Check if file exists and is bigger then zero bytes. If File.Size(MyFile) > 0 Then Return True Else Return False End If End Function

Signal on\_EndpushButton\_clicked(Checked As Boolean) Application.Quit() End Signal

Qt® is a registered trade mark of Nokia Corporation and/or its subsidiaries.